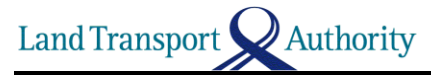

## **Steps to register your Phone's Bluetooth MAC Address**

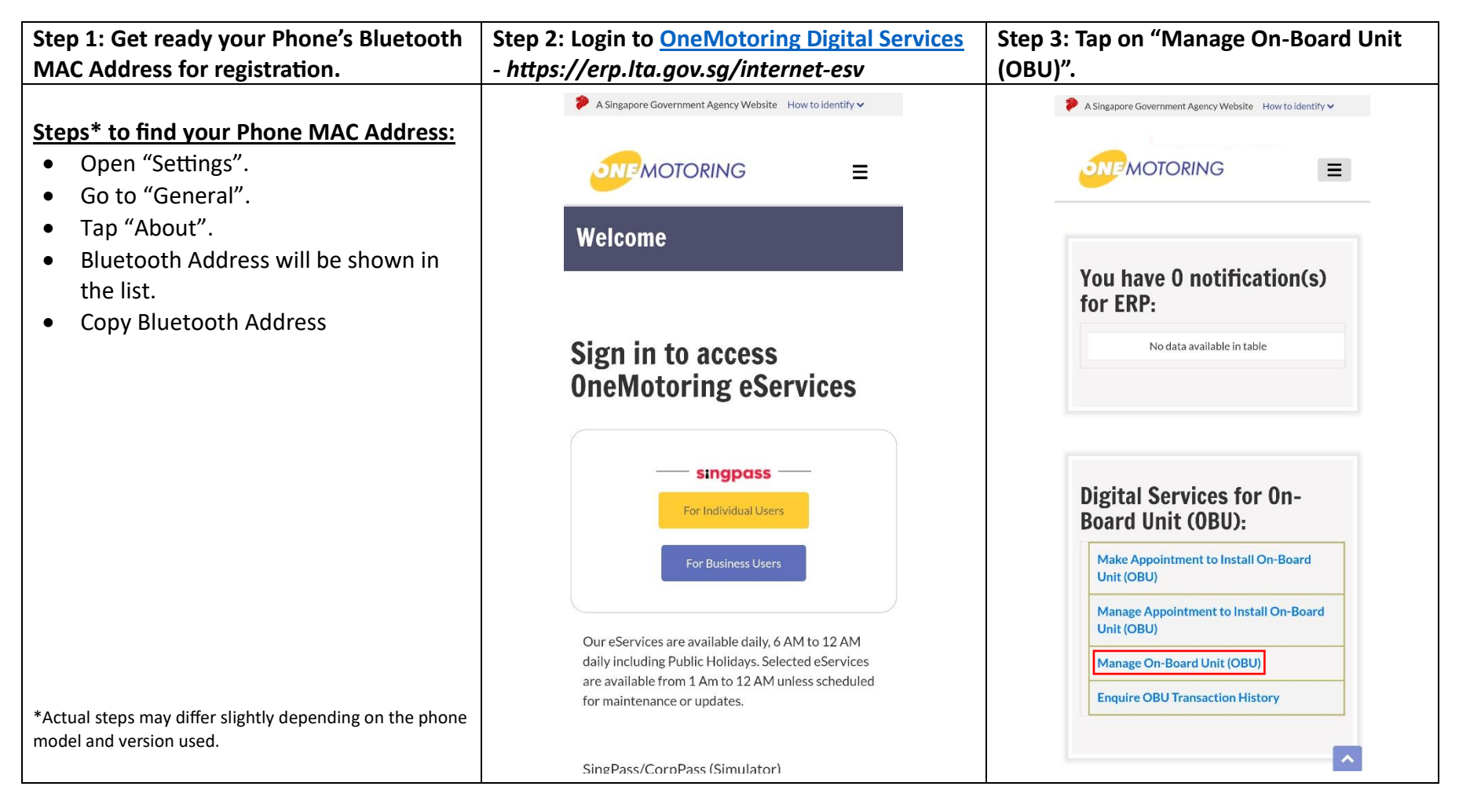

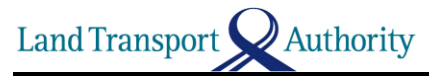

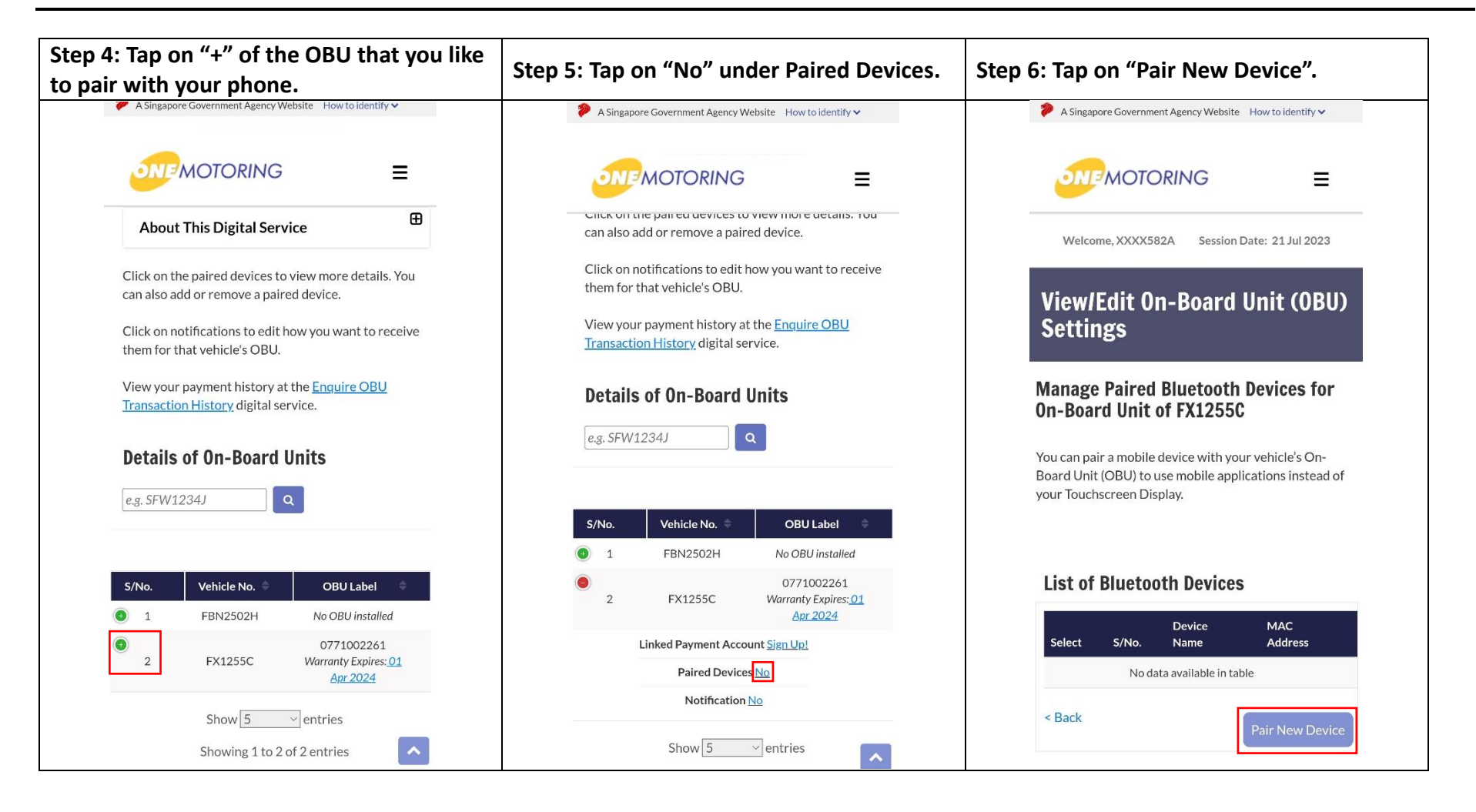

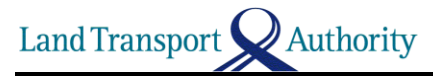

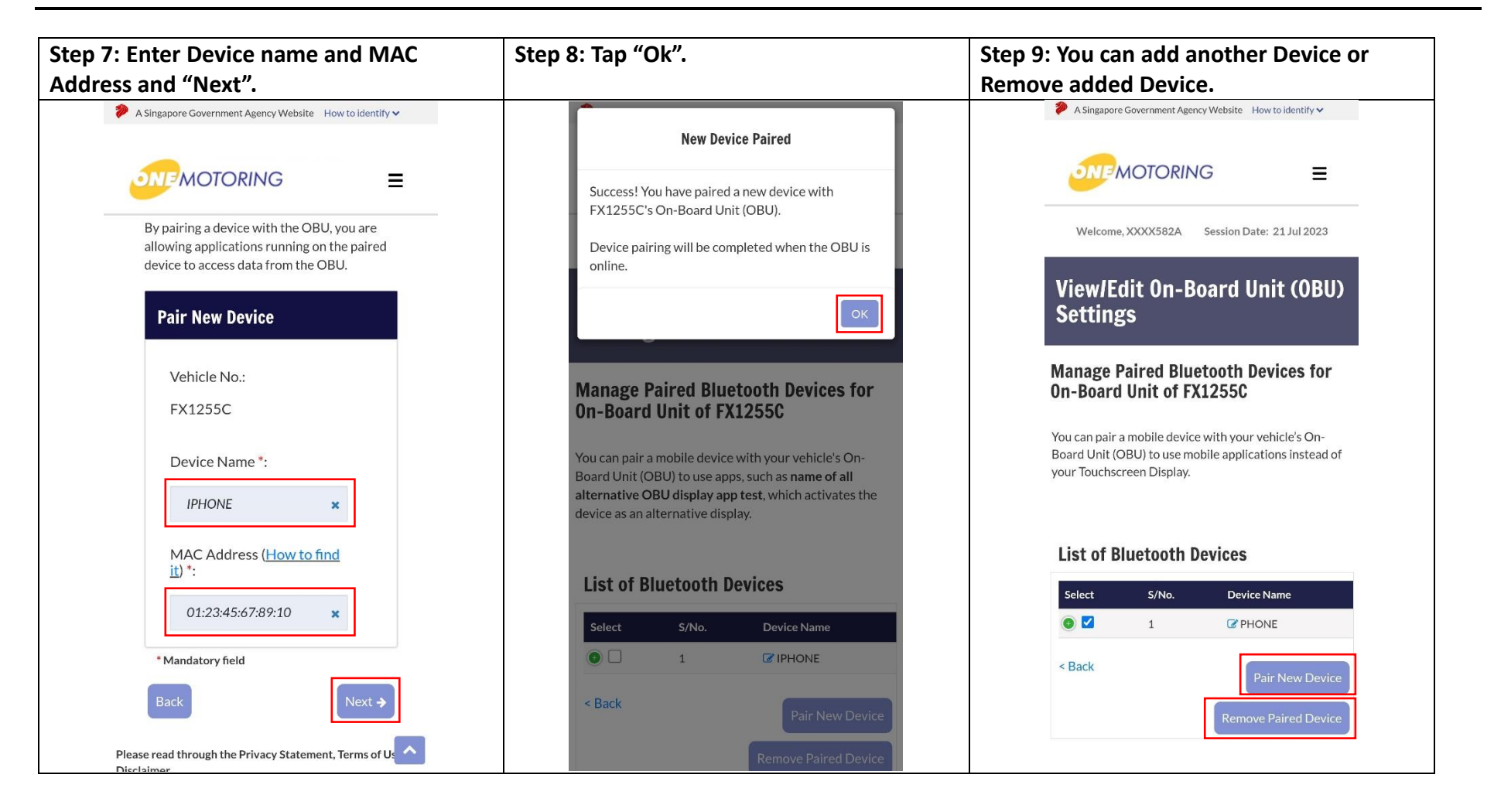

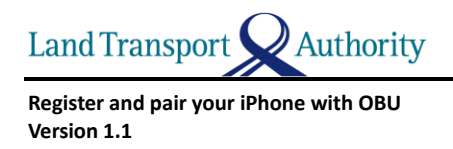

## **Steps to pair your Phone with OBU using ERP 2.0 Mobile Application**

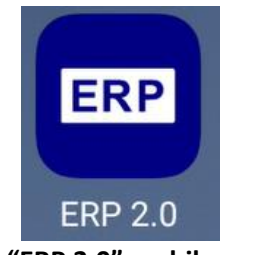

**1. Launch "ERP 2.0" mobile application**

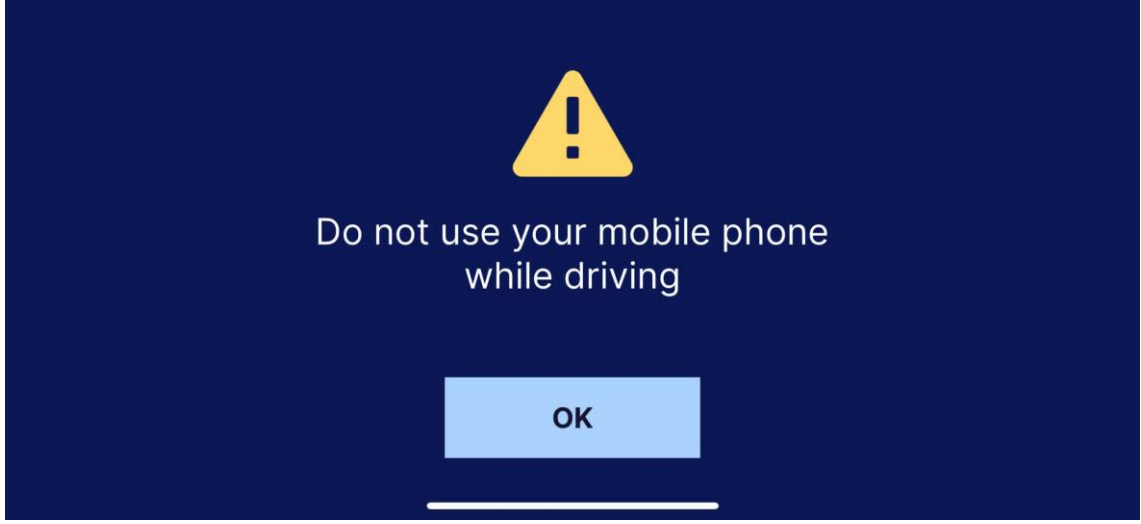

**2. Acknowledge Cautious message while driving**

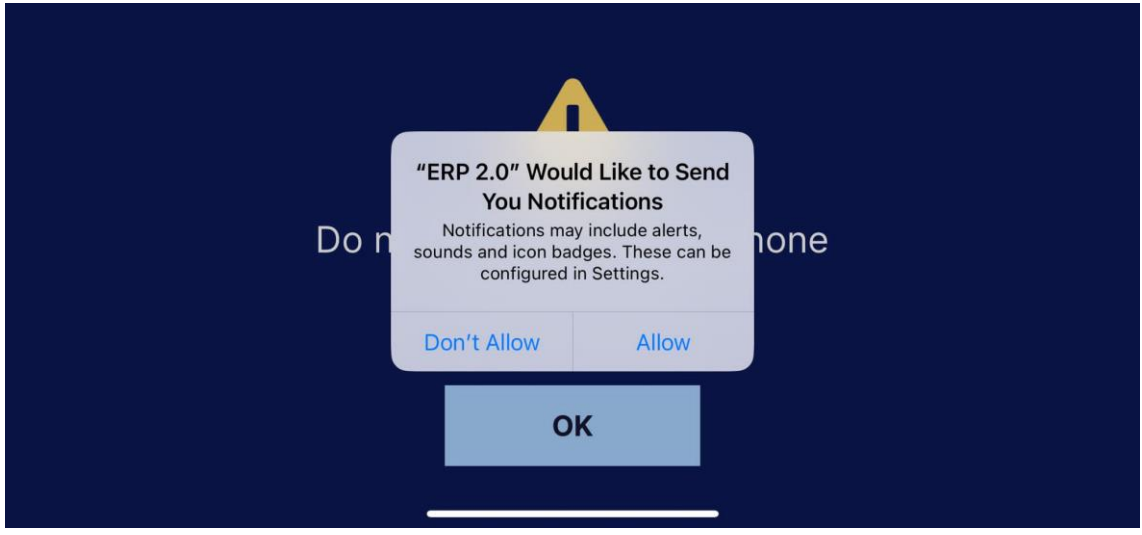

**3. Allow "ERP 2.0" to send you Notifications**

**Land Transport** Authority

**Register and pair your iPhone with OBU Version 1.1**

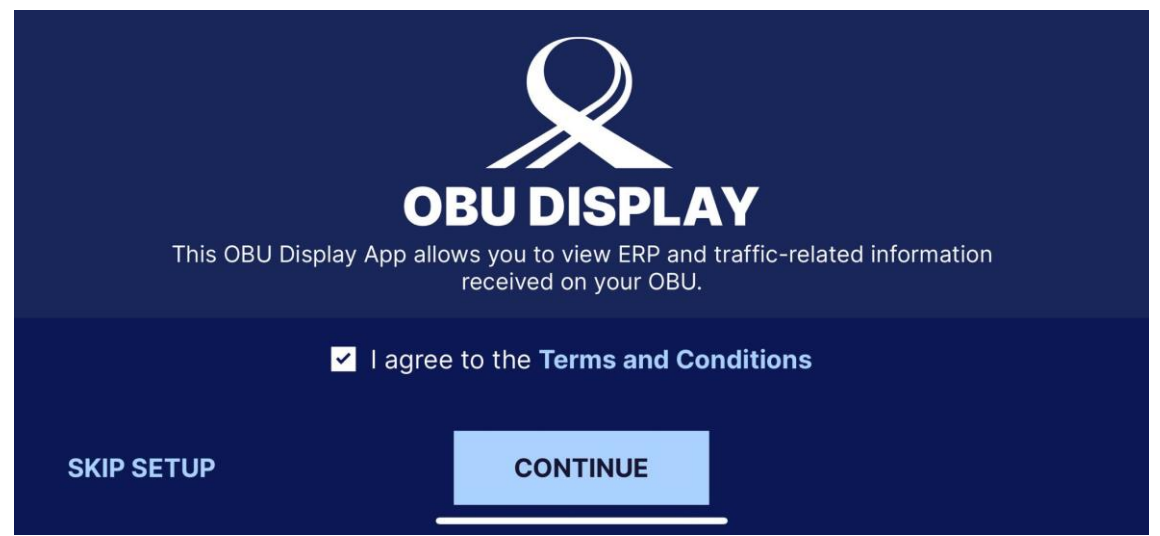

**4. Agree to the Terms and Conditions to continue**

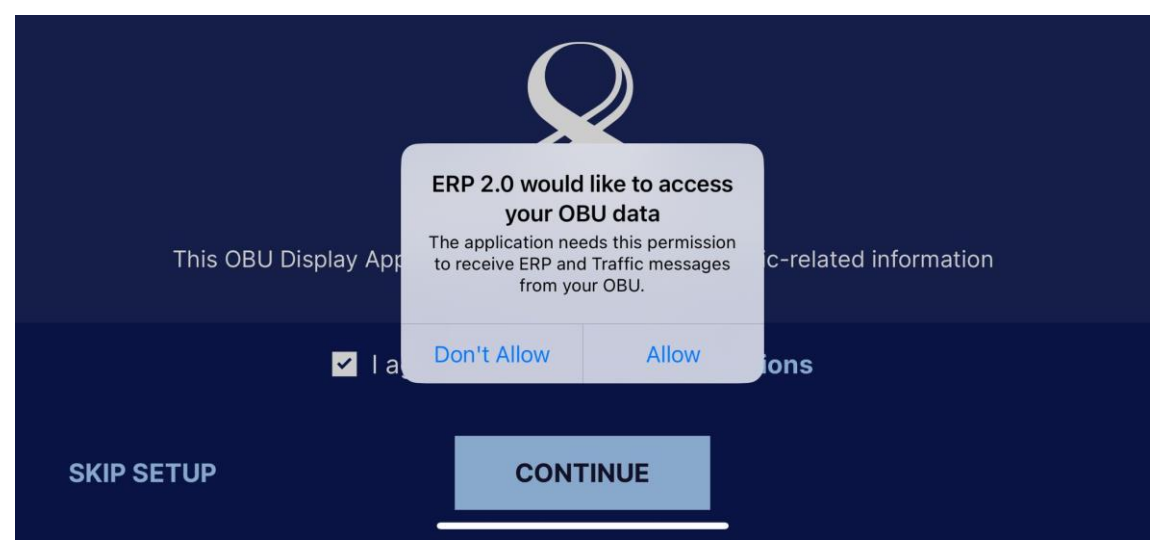

**5. Allow "ERP 2.0" to access your OBU data**

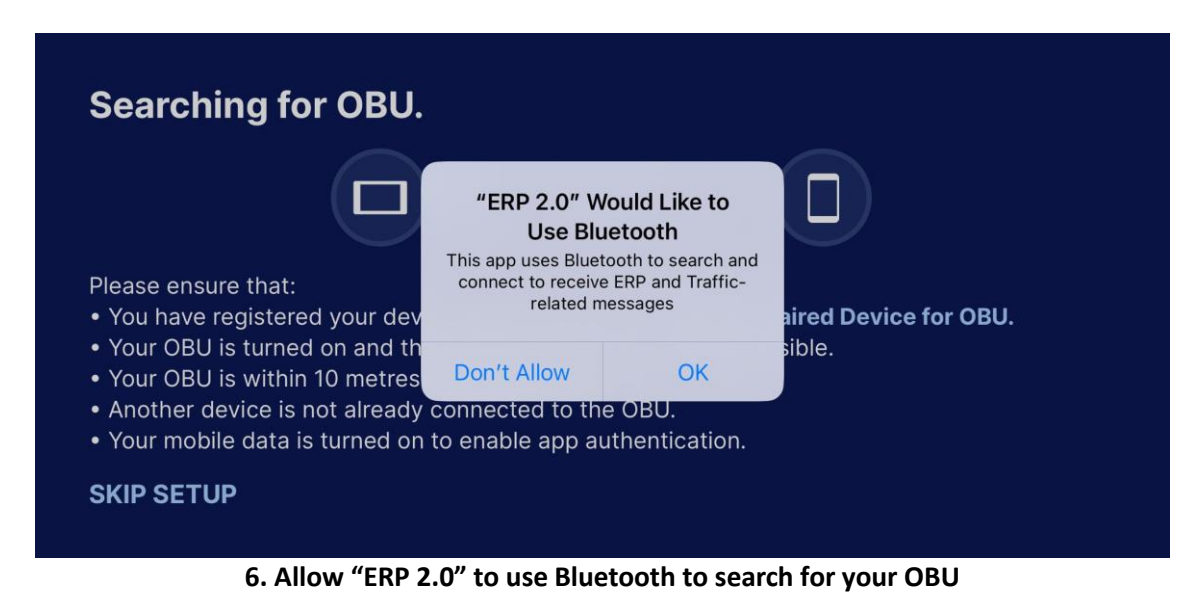

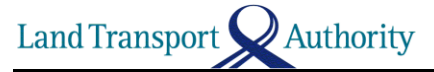

⇧

123

Ζ

X

C

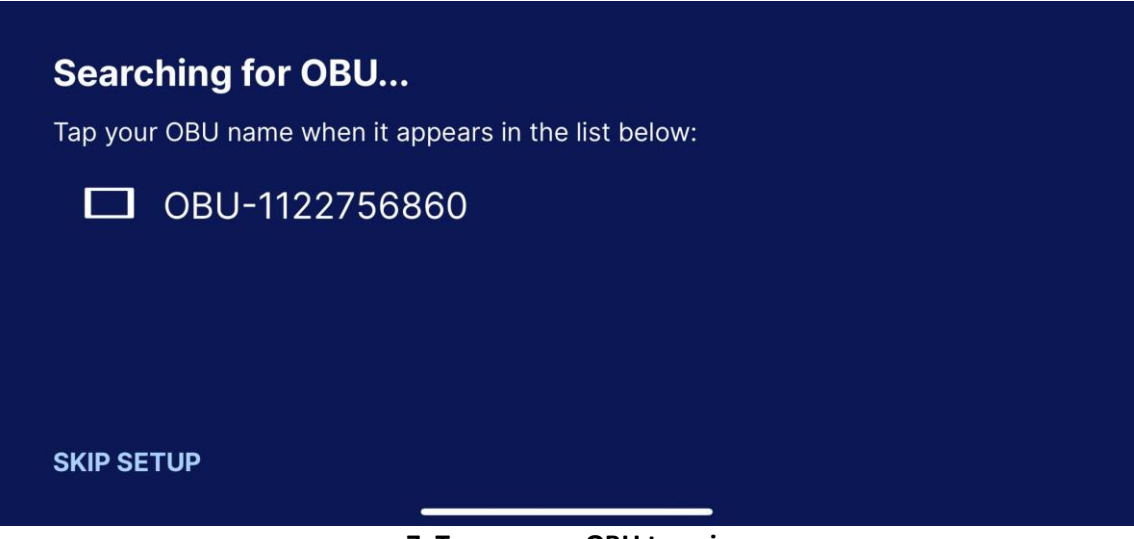

**7. Tap on your OBU to pair**

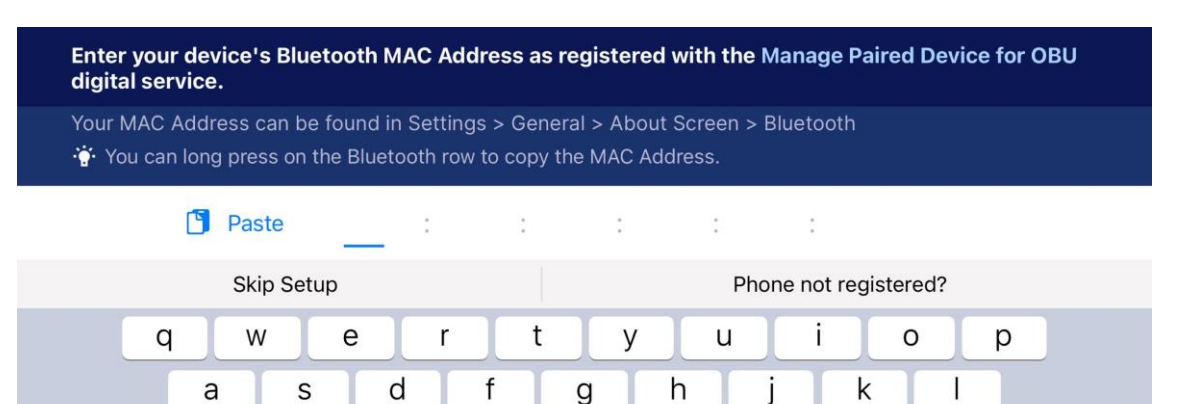

**8. Copy and paste your registered Bluetooth MAC Address**

V

space

 $\mathsf b$ 

n

m

 $\otimes$ 

go

 $\overline{\mathbb{O}}$ 

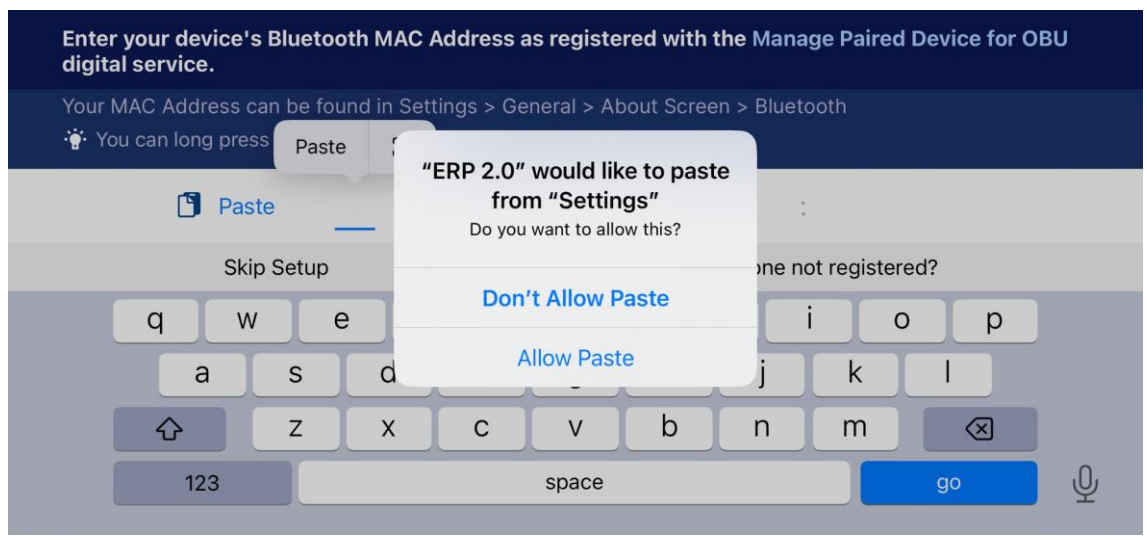

**9. Allow Paste to pass Bluetooth MAC Address and go**

Land Transport Authority

## **Register and pair your iPhone with OBU Version 1.1**

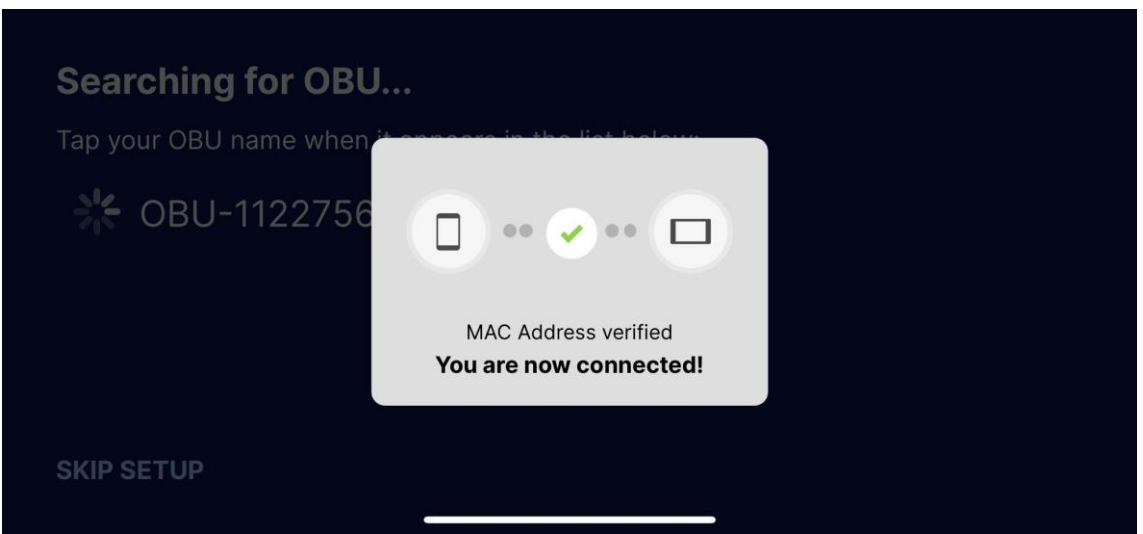

**10. MAC Address verified and connected successfully**

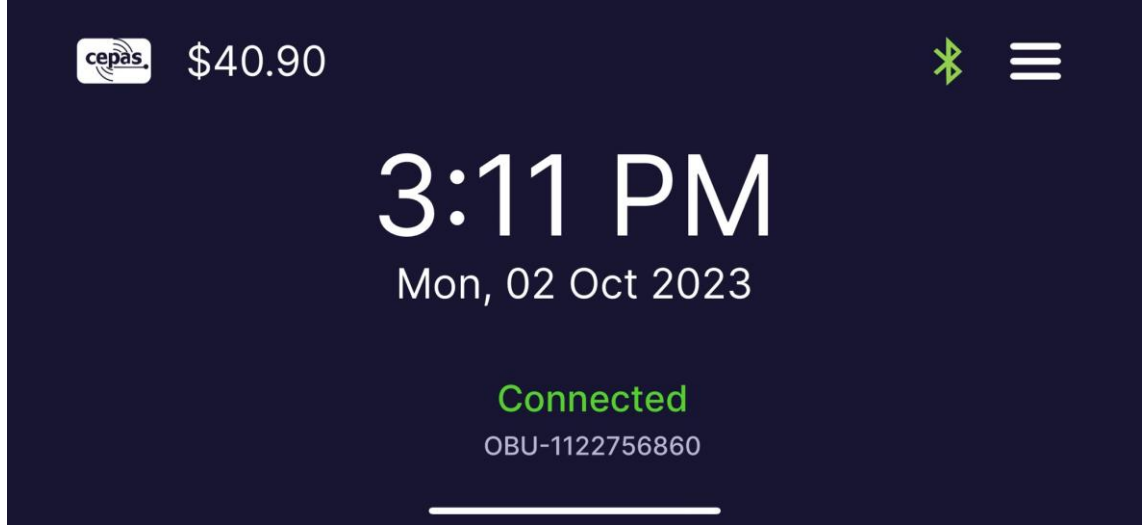

**11. Ready to use**